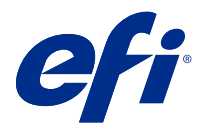

# Addendum per l'utente Fiery Smart Estimator

Con Fiery Command WorkStation è possibile stimare il costo del toner che verrà utilizzato per i lavori. Le stime vengono fornite solo per i lavori elaborati con dati raster associati.

**Nota:** Il termine "toner" si riferisce anche all'inchiostro a secco.

## Impostare le colonne per costi e lavori

- **1** Accedere come operatore o amministratore.
- **2** Nel menu Server, selezionare Impostazioni preventivo costo. Nella finestra vengono visualizzati tutti i coloranti disponibili, non solo quelli attualmente installati.
- **3** Selezionare un simbolo di valuta.
- **4** Fare clic sull'icona Modifica (matita) accanto a un nome e immettere il costo.

Per ricevere una stima dei costi, è necessario inserire un valore. Per ottenere il costo più recente, contattare il proprio fornitore. Se il contratto di manutenzione include coloranti CMYK (ma non coloranti specializzati), specificare costi CMYK pari a zero. La stima risultante mostrerà solo i costi dei coloranti specializzati.

- **5** Fare clic su OK.
- **6** Per aggiungere a Centro lavori la colonna Costo stimato, fare clic con il pulsante destro del mouse sull'intestazione di una colonna nell'elenco dei lavori e selezionare Costo stimato.

## Stima dei costi

**1** Selezionare un lavoro elaborato nell'elenco dei lavori.

Se il lavoro non è elaborato, fare clic con il pulsante destro del mouse su di esso e selezionare Elaborazione e attesa.

Affinché la stima sia corretta, le impostazioni delle proprietà del lavoro devono corrispondere a quelle che verranno utilizzate per la stampa del lavoro.

**2** Fare clic con il pulsante destro del mouse sul lavoro e scegliere Stima costo, oppure selezionare il lavoro e scegliere Azioni > Stima costo.

Durante la stima di un lavoro, accanto al titolo del lavoro nell'elenco In attesa una barra di avanzamento ne indica lo stato di avanzamento.

**3** Per annullare una stima in corso, fare clic con il pulsante destro del mouse sul lavoro e scegliere Annulla stima costo oppure fare clic sulla X nella barra di avanzamento.

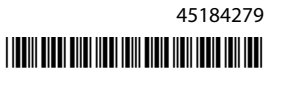

- **4** Per visualizzare la stima completata, usare una delle procedure seguenti:
	- **•** Visualizzare la colonna Costo stimato nell'elenco dei lavori.
	- **•** Fare clic sul collegamento Dettagli nella parte inferiore dell'area Riepilogo lavori.
	- **•** Fare clic con il pulsante destro del mouse sul lavoro e selezionare Dettagli preventivo costo.
	- **•** Selezionare Azioni > Dettagli preventivo costo.
	- **•** Per i lavori completati e stampati, aggiungere la colonna Costo stimato al job log.

### **Modificare il numero di copie dopo la stima**

Se si modifica il numero di copie dopo aver completato la stima di un lavoro, il costo stimato viene aggiornato automaticamente.

#### **Modificare il costo o le proprietà di un lavoro dopo la stima**

Se si modifica il costo dopo aver eseguito la stima di un lavoro, questo deve essere rielaborato e la stima deve essere eseguita nuovamente. Se, dopo la stima, le proprietà del lavoro (ad eccezione del numero di copie) vengono modificate in modo da renderne necessaria la rielaborazione, la stima corrente viene cancellata e occorre richiedere una nuova stima.